# **Chapter 9. AFP Manager**

This section provides an overview of the AFP Manager included in Client Access express V5R1. The AFP manager is a new graphical interface for managing and creating AFP resources on the iSeries server.

This section does not attempt to provide complete information about the AFP Manager. Many functions are detailed further in related chapters throughout this book. The AFP Manager is used as a vehicle other than green screens for most of the new functions. The following topics are described in this section:

- AFP Manager overview
- Import AFP resources
- Installing and starting the AFP Manager

The following topics are described in different chapters:

- Chapter 1, "Font Mapping Table" on page 4
- Chapter 75, "PSF confuration object" on page 130

An overview of the AFP Manager is shown in the [Figure 87.](#page-0-0)

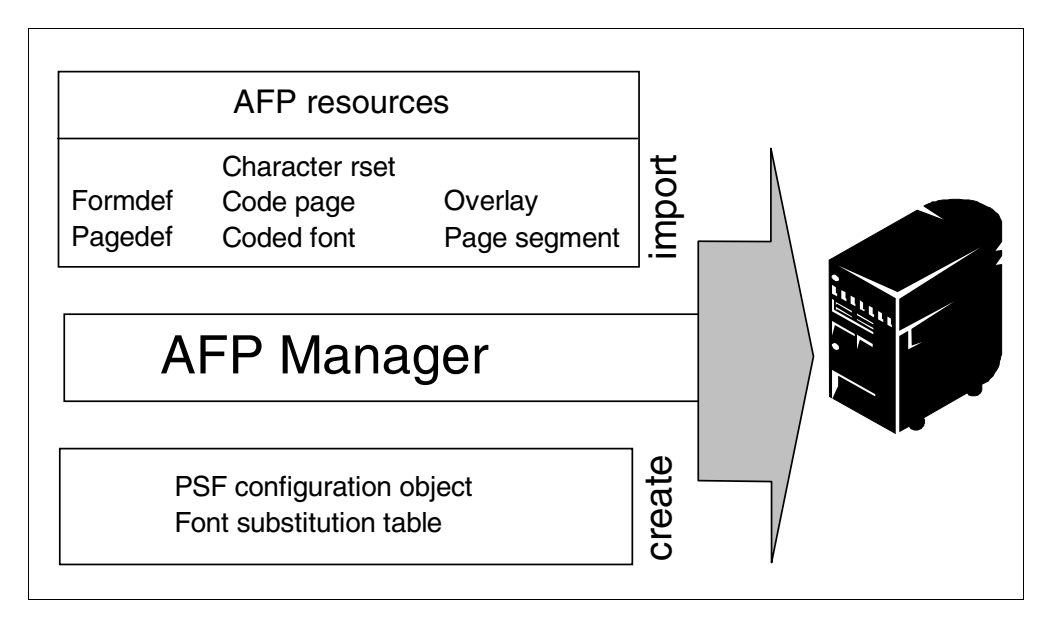

<span id="page-0-0"></span>*Figure 87. AFP Manager overview*

Three different functions are available in the AFP Manager:

- **Import AFP resources to the iSeries**: This function provides an easy way to transfer AFP resources from a PC, folder, or IFS to the iSeries server. Three different steps were required in the past. The AFP Manager allows you to upload resources in only one step and create the iSeries AFP object in a library. The following resources are supported:
- Code page
- Coded font
- Font character set
- Form definition
- Overlay
- Page definition
- Page segment

The Section 1.7, "Convert TIFF, GIF and JPEG images to AFP objects" on page 25 use the import function to transfer Page segment and Overlays to the iSeries.

- The AFP Manager provides a graphical interface environment for creating and maintaining PSF configuration objects. The PSF configuration object is used to manage Print Services Facility (PSF) functions on the iSeries server. New functions of the InfoPrint Server for iSeries, such as PDF and e-mail, must be configured in the PSF configuration object under V5R1. Refer to Chapter 7, "PSF configuration object" on page 129, and Section 1.5, "AFP to PDF" on page 24, for additional informations.
- Create and manage a Font substitution table. This function is described in Chapter 1, "Font Mapping Table" on page 3.

The following sections describe how to install and start the AFP Manager.

#### **9.1 Importing AFP resources from a PC to the iSeries server**

This sections explains how to import AFP resources from a PC to the iSeries server. [Figure 88](#page-1-0) shows the AFP Manager window.

| AS/400 Operations Navigator                           |                                             |                                                    | $ \Box$ $\times$ |
|-------------------------------------------------------|---------------------------------------------|----------------------------------------------------|------------------|
| Edit View Options Help<br>File                        |                                             |                                                    |                  |
| ※唯唱 ×雷 ◆国 ●                                           |                                             | 0 minutes old                                      |                  |
| Environment: My Connections                           | Bldas5x: AFP Manager                        |                                                    |                  |
| <b>图</b> Management Central (Bldas5x)<br>$\mathbf{F}$ | Name                                        | Description                                        |                  |
| My Connections<br>Ė<br>Ėŀ<br><b>圖 Bldas5x</b>         | (th Resources                               | Manage AFP Resources                               |                  |
| 由 & Basic Operations                                  | PSF Configurations<br>職 Font Mapping Tables | Manage PSF Configurations                          |                  |
| i Configuration and Service                           |                                             | Manage System and User Defined Font Mapping Tables |                  |
| 中心 File Systems                                       | ۲Ķ                                          |                                                    |                  |
| 田 2 AFP Manager                                       |                                             |                                                    |                  |
| 由 a OnDemand Archive                                  |                                             |                                                    |                  |
|                                                       |                                             |                                                    |                  |
| <b>E.</b> Connection tasks                            |                                             |                                                    |                  |
| கு Import a code page                                 |                                             | Import a page definition                           |                  |
| ha Import a coded font                                |                                             | Import a page segment                              |                  |
| ha Import a font character set                        |                                             | A Create a new PSF configuration                   |                  |
| Ħ<br>Import a form definition                         |                                             | 職 Create a new font mapping table                  |                  |
| Import an overlay                                     | Þ                                           | Help for related tasks                             |                  |
|                                                       |                                             |                                                    |                  |
| 1 - 3 of 3 objects                                    |                                             |                                                    |                  |

<span id="page-1-0"></span>*Figure 88. AFP Manager*

The AFP manager import function provides an upload function for AFP resources. Choose the corresponding import function for your resource. If your PC file does not match the requested format, no resource is created.

The AFP manager invokes the native command to upload the resource and create the iSeries object. The temporary files created for this process are deleted at the end of each upload request. [Figure 89](#page-2-0) shows the Import a Page Segment window. The fields are explained in the list that follows.

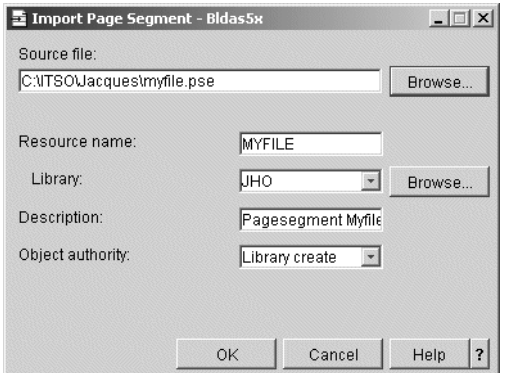

<span id="page-2-0"></span>*Figure 89. Import a Page Segment window*

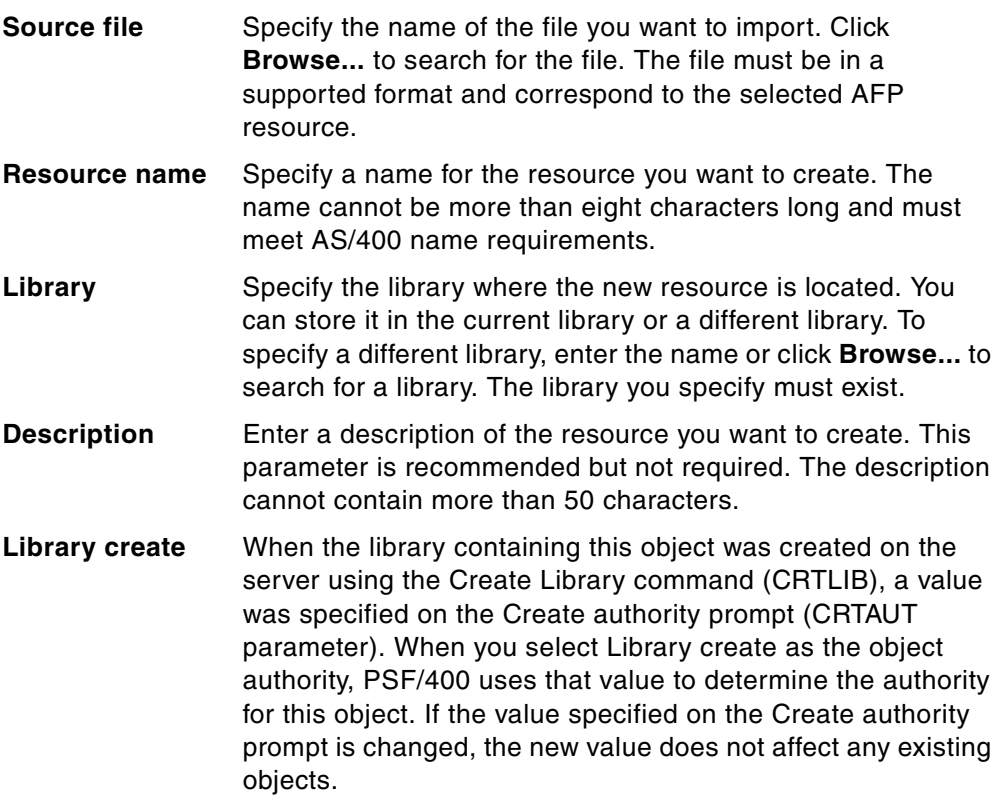

### **9.2 Installing the AFP Manager**

AFP Manager is a plug–in to Operations Navigator, a component of Client Access Express V5R1. You require AFP Manager to perform many of the tasks in this section. You can install AFP Manager using three methods:

- When you install Client Access Express, select full install.
- When you install Client Access Express, select custom install. From the Component Selection dialog, select AFP Manager.
- Add AFP Manager after installation. Follow these steps to add AFP Manager after installation

The following section describes the installation with the selective set up. Double-click the **Client Access Express** icon on your workspace to start.

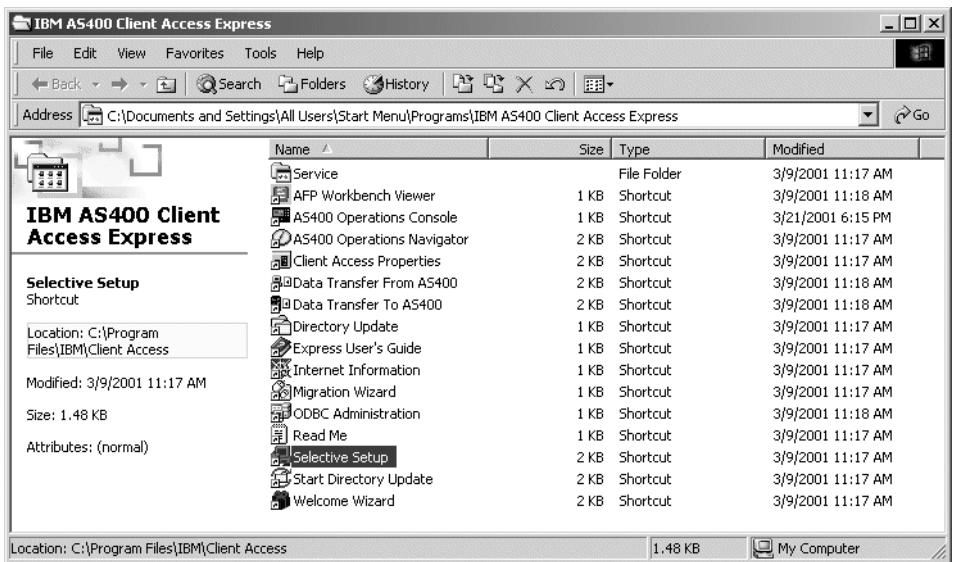

[Figure 90](#page-3-0) is shows the Client Access Express window.

<span id="page-3-0"></span>*Figure 90. Client Access Express window*

Select the **Selective Setup** in the Client Access Express window. This command allows you to install components that were not initially installed. [Figure 91](#page-3-1) shows all installed and installable components. Use the rulers to scroll down through the different selections.

| Components                            |  | <b>Size</b> | License Required |
|---------------------------------------|--|-------------|------------------|
| ☑ ७% File Systems                     |  | 0 K         |                  |
| lød∥ Backup                           |  | 0 K         |                  |
| Application Development<br>ඟ          |  | OΚ          |                  |
| Commands<br>鳳                         |  | 0 K         |                  |
| Packages and Products                 |  | ΩK          |                  |
| Monitors                              |  | OΚ          |                  |
| ⊶m Logical Systems                    |  | ΩK          |                  |
| 图 AFP Manager<br>⊽                    |  | 482 K       |                  |
| Application Administration            |  | ΩK          |                  |
| <b>ET WELL Advanced Job Cohoduler</b> |  | n v         |                  |

*Figure 91. Component Selection*

Select the AFP manager component. The installation shield guides you through the installation. Complete the installation and start the AFP Manager by following the instructions in [Chapter 9.3, "Start the AFP Manager" on page 162](#page-3-2).

#### <span id="page-3-2"></span><span id="page-3-1"></span>**9.3 Start the AFP Manager**

This section describes how to start the AFP Manager. Creating and managing the PSF configuration object is described in Chapter 7, "PSF configuration object" on page 129.

The first step is to start Client Access Express. Select the corresponding Icon on your desktop. The icon becomes available after the installation of AFP manager.

[Figure 92](#page-4-0) shows the Client Access Express Window as it should appear on your display:

| IBM AS400 Client Access Express                                                                                                    |                            |                 |             |                   | $ \Box$ $\times$ |
|----------------------------------------------------------------------------------------------------|----------------------------|-----------------|-------------|-------------------|------------------|
| Tools Help<br>File<br>Edit<br>Favorites<br>View                                                                                                    |                            |                 |             |                   | 翻                |
| Search Folders Mistory<br>著 PS × の 囲・<br>$\rightarrow$ $\cdot$ $\approx$<br>Back                                                                                 |                            |                 |             |                   |                  |
| Address $\left[\overline{\overline{G_0}}\right]$ C:\Documents and Settings\All Users\Start Menu\Programs\IBM AS400 Client Access Express<br>$\blacktriangledown$ |                            |                 |             |                   | $\partial$ Go    |
| <b>Bonne</b>                                                                                                    | Name /                     | Size            | Type        | Modified          |                  |
| 444                                                                                                    | ज्ञी Service               |                 | File Folder | 3/9/2001 10:17 AM |                  |
|                                                                                                    | 图 AFP Workbench Viewer     | 1 <sub>KB</sub> | Shortcut    | 3/9/2001 10:18 AM |                  |
| <b>IBM AS400 Client</b>                                                                                                    | AS400 Operations Navigator | 2 KB            | Shortcut    | 3/9/2001 10:17 AM |                  |
| <b>Access Express</b>                                                                                                    | 周 Client Access Properties | 2 KB            | Shortcut    | 3/9/2001 10:17 AM |                  |
|                                                                                                    | 帰回Data Transfer From A5400 | 2 KB            | Shortcut    | 3/9/2001 10:18 AM |                  |
| <b>AS400 Operations Navigator</b><br>Shortcut                                                                                                    | 閉回Data Transfer To AS400   | 2KB             | Shortcut    | 3/9/2001 10:18 AM |                  |
|                                                                                                    | G Directory Update         | 1 KB            | Shortcut    | 3/9/2001 10:17 AM |                  |
| Location: C:\Program                                                                                                    | 多Express User's Guide      | 1 KB            | Shortcut    | 3/9/2001 10:17 AM |                  |
| Files\IBM\Client Access                                                                                                    | 醫 Internet Information     | 1 KB            | Shortcut    | 3/9/2001 10:17 AM |                  |
| Modified: 3/9/2001 10:17 AM                                                                                                    | ිම්Migration Wizard        | 1 KB            | Shortcut    | 3/9/2001 10:17 AM |                  |
|                                                                                                    | 第 ODBC Administration      | 1 KB            | Shortcut    | 3/9/2001 10:18 AM |                  |
| Size: 1.50 KB                                                                                                    | Ħ<br>Read Me               | 1 KB            | Shortcut    | 3/9/2001 10:17 AM |                  |
| Attributes: (normal)                                                                                                    | 偶 Selective Setup          | 2 KB            | Shortcut    | 3/9/2001 10:17 AM |                  |
|                                                                                                    | Start Directory Update     | $2$ KB          | Shortcut    | 3/9/2001 10:17 AM |                  |
|                                                                                                    | Welcome Wizard             | 2 KB            | Shortcut    | 3/9/2001 10:17 AM |                  |
|                                                                                                    |                            |                 |             |                   |                  |
| Location: C:\Program Files\IBM\Client Access                                                                                                    |                            |                 | 1.50 KB     | My Computer       | h.               |

<span id="page-4-0"></span>*Figure 92. Client Access Express window*

Invoke Operations Navigator by double-clicking the component name. The Operations Navigator window appears as shown in [Figure 93](#page-4-1).

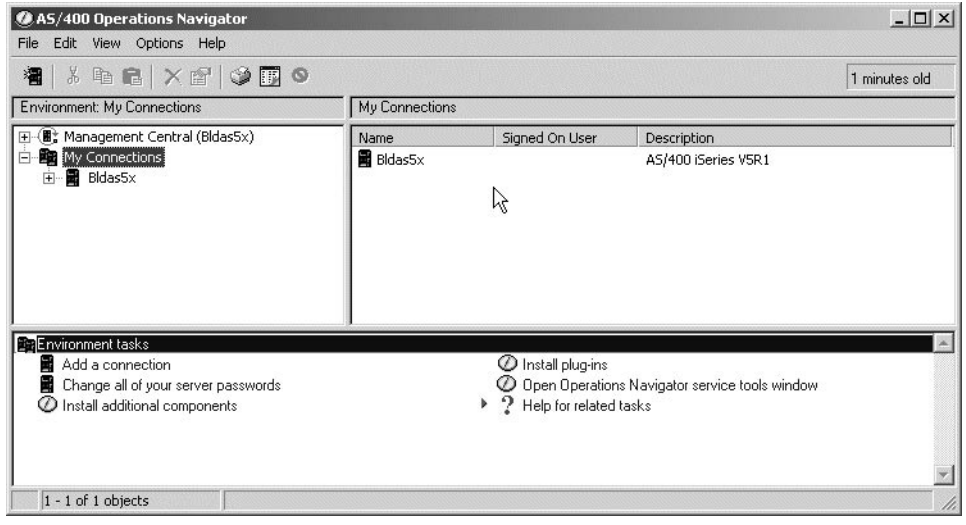

<span id="page-4-1"></span>*Figure 93. Operations Navigator window*

Select the iSeries servers with which you want to work. The number of systems shown in the windows depends on your environment.

[Figure 94](#page-5-0) shows the Operations Navigator window with the available components.

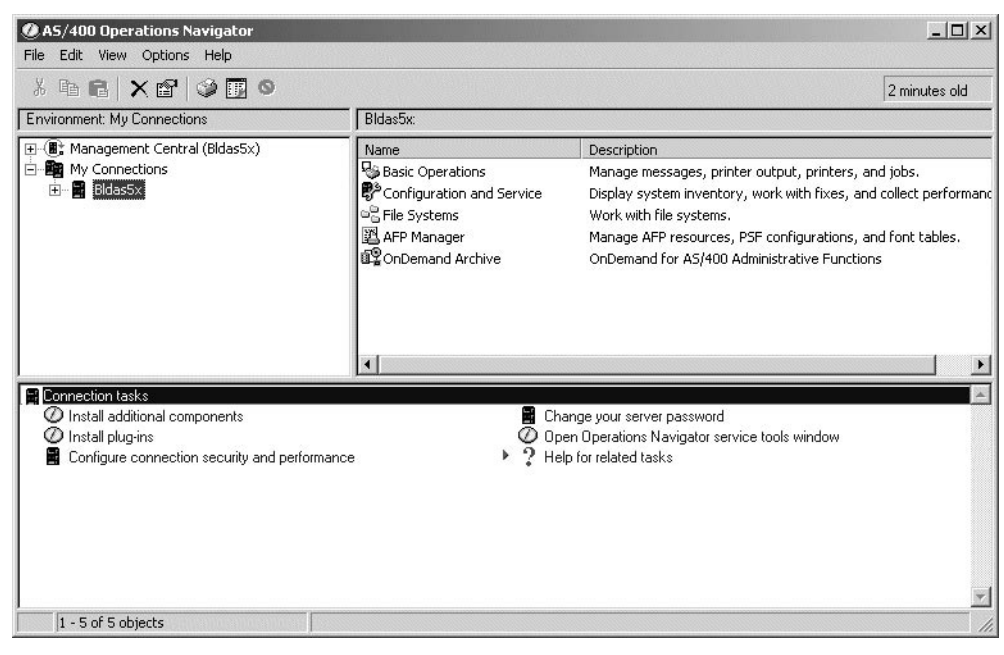

*Figure 94. Selecting your system in Operations Navigator*

<span id="page-5-0"></span>Invoke the AFP Manager by double-clicking the component name. [Figure 95](#page-5-1)  shows the AFP Manager.

| AS/400 Operations Navigator<br>Edit View Options Help<br>File                                                                                                    |                                                                                |                                                                                                    | $ \Box$ $\times$ |
|----------------------------------------------------------------------------------------------------|--------------------------------------------------------------------------------|----------------------------------------------------------------------------------------------------|------------------|
| <b>b 8 × 8 9 8 0</b><br>Ж<br>Environment: My Connections                                                                                                    | Bldas5x: AFP Manager                                                           |                                                                                                    | 0 minutes old    |
| <b>图 Management Central (Bldas5x)</b><br>田<br>My Connections<br>Ė<br>Bidas5x<br>Ė<br>由 Basic Operations<br>i E <sup>®</sup> Configuration and Service<br><b>H-</b> og File Systems<br>田 图 AFP Manager<br>由 a OnDemand Archive | Name<br><b>面Resources</b><br>PSF Configurations<br>職 Font Mapping Tables<br>ŀβ | Description<br>Manage AFP Resources<br>Manage PSF Configurations<br>Manage System and User Defined Font Mapping Tables                             |                  |
| <b>E.</b> Connection tasks<br>क्षि Import a code page<br>क्ष्म Import a coded font<br>की Import a font character set<br>Import a form definition<br>Ħ<br>Import an overlay                                                    | 크                                                                              | Import a page definition<br>Import a page segment<br>Create a new PSF configuration<br>職 Create a new font mapping table<br>Help for related tasks |                  |
| 1 - 3 of 3 objects                                                                                                    |                                                                                |                                                                                                    |                  |

<span id="page-5-1"></span>*Figure 95. AFP Manager window*

The AFP Manager provides the ability to import AFP resources from a PC to your iSeries server and to create specific AFP objects. Different sections of this book use functions of the AFP manager, or objects are created with the AFP Manager. The related sections are:

- Chapter 7, "PSF configuration object" on page 129
- Chapter 1, "Font Mapping Table" on page 3
- Chapter 2.8.1.2, "Upload your AFP resources with the AFP Manager" on page 28

## **9.4 Displaying objects from other libraries**

The AFP Manager displays the user library by default. This section shows how to select other libraries or use common iSeries Libraries lists.

[Figure 96](#page-6-0) shows the list of objects from the user library only.

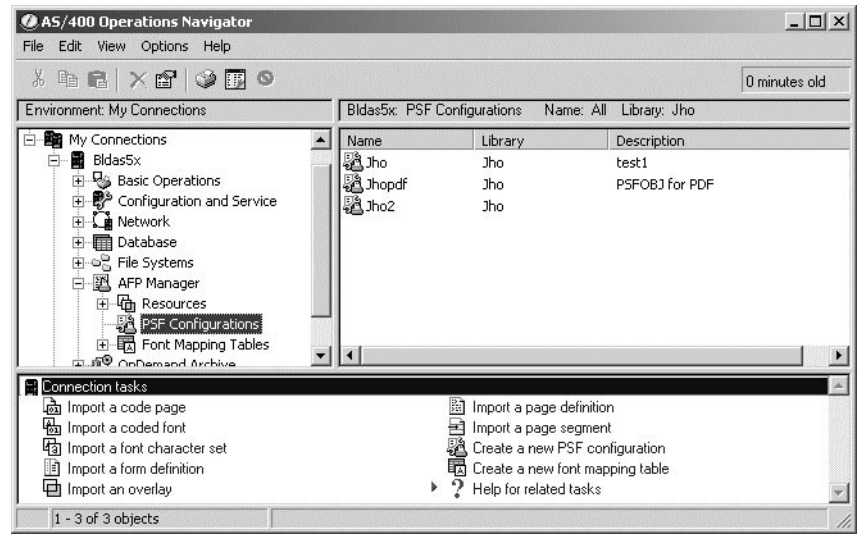

<span id="page-6-0"></span>*Figure 96. AFP Manager objects*

Open the option menu in the menu task bar and select the **Include** option. The include window appears as shown in [Figure 97](#page-6-1).

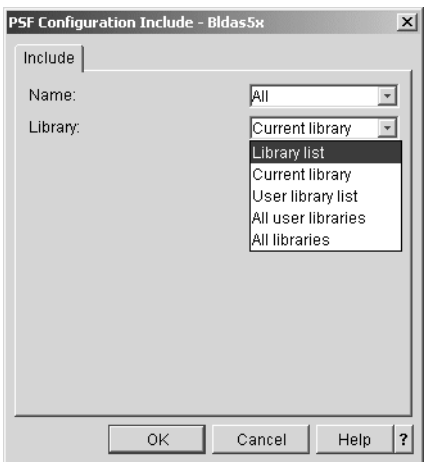

<span id="page-6-1"></span>*Figure 97. Include window*

Click the right arrow to open the pull-down window. Choose one selection and confirm by clicking **OK**. The new selection appears as shown in [Figure 98](#page-7-0).

| 匙 PSF Configurations - Bldas5x  |                   |                                        | $ \Box$ $\times$ |
|---------------------------------|-------------------|----------------------------------------|------------------|
| File Edit                       | View Options Help |                                        |                  |
|                                 |                   |                                        | 0 minutes old    |
| Name: All Library: Library list |                   |                                        |                  |
| Name                            | Library           | Description                            |                  |
| in Ipbrief                      | Qusrsys           | PSFCFG for IPBRIEF Printer in Bldg 2   |                  |
| LA Np24                         | Qusrsys           |                                        |                  |
| 過.ho                            | Jho.              | test1                                  |                  |
| 過Jhopdf                         | <b>Jho</b>        | PSFOBJ for PDF                         |                  |
| 過Jho2                           | Jho               |                                        |                  |
| 過Cleon                          | Qapl              |                                        |                  |
| 過Dbcscap                        | Qapl              |                                        |                  |
| 過Dbcsol                         | Qgpl              | DBCS coded font lib only               |                  |
| A Elk01                         | Qgpl              |                                        |                  |
| 過Help                           | Qgpl              | test object for email testing          |                  |
| 過Ip20red                        | Qapl              | Redbook VI team                        |                  |
| <b>ES</b> tradica               | Oool              | DCE Configuration object for ID40E4 or |                  |
| For Help, press F1              |                   |                                        |                  |

<span id="page-7-0"></span>*Figure 98. AFP Manager object list*